## Пошаговая инструкция подачи заявления о финансовом обеспечении предупредительных мер через Федеральную государственную информационную систему "Единый портал государственных и муниципальных услуг (функций)" (ЕПГУ) [www.gosuslugi.ru](https://www.gosuslugi.ru/29087/1/info)

Шаг 1. Зайти на главную страницу официального сайта ГОСУСЛУГИ www.gosuslugi.ru. Нажать кнопку «Войти».

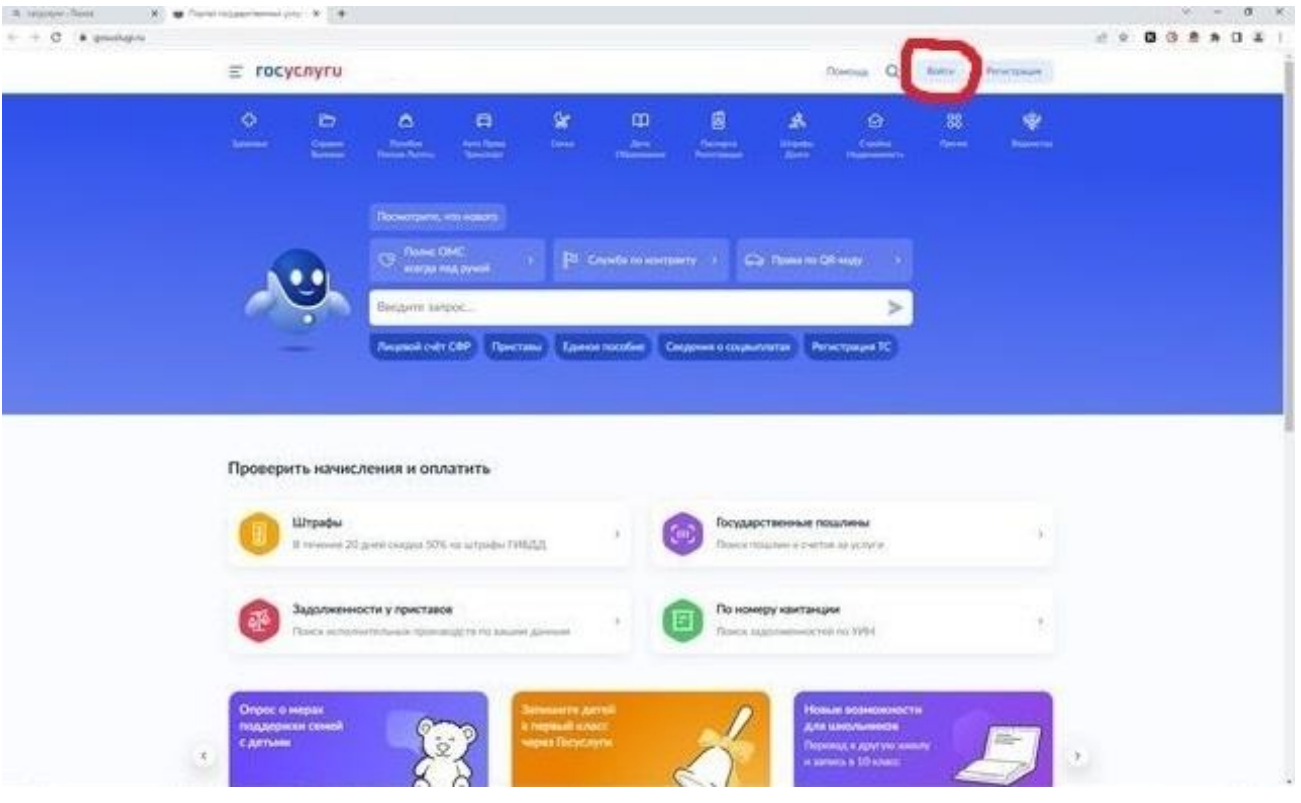

#### Шаг 2. Ввести данные.

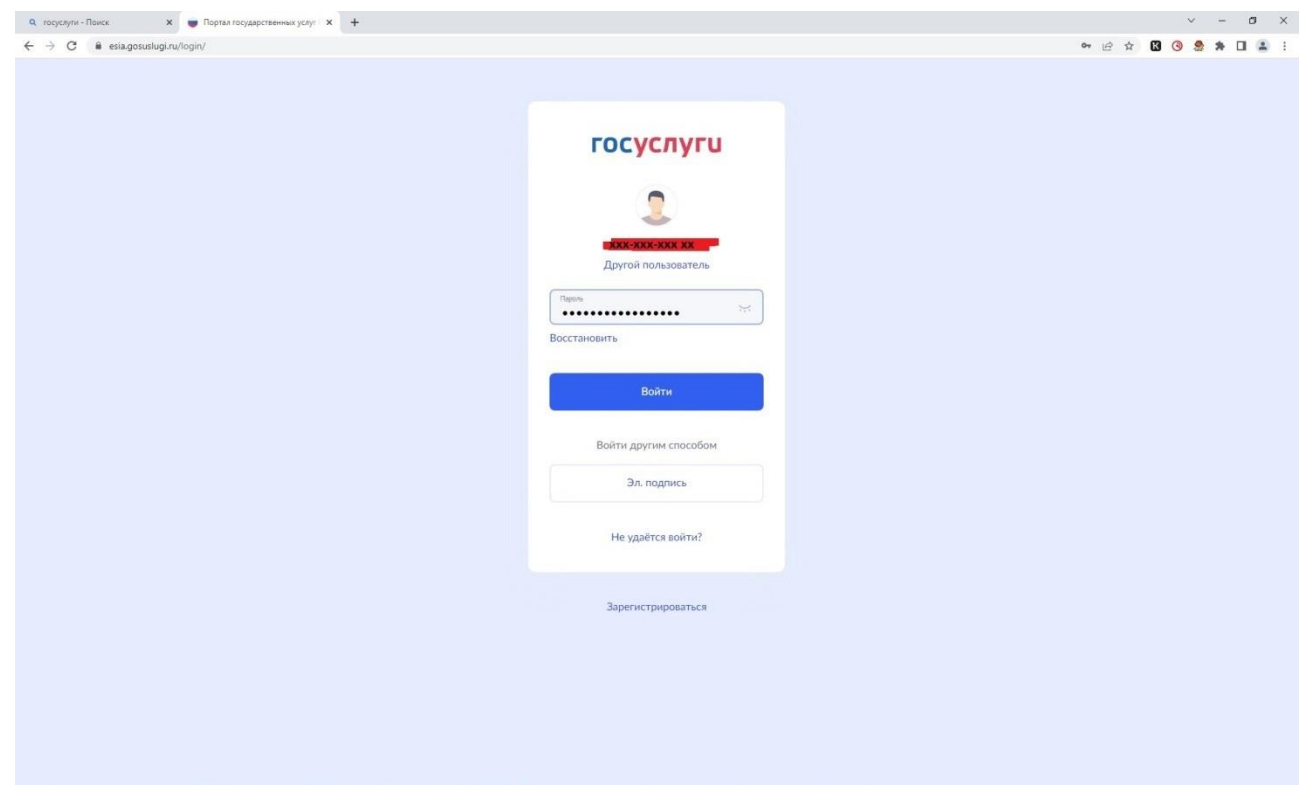

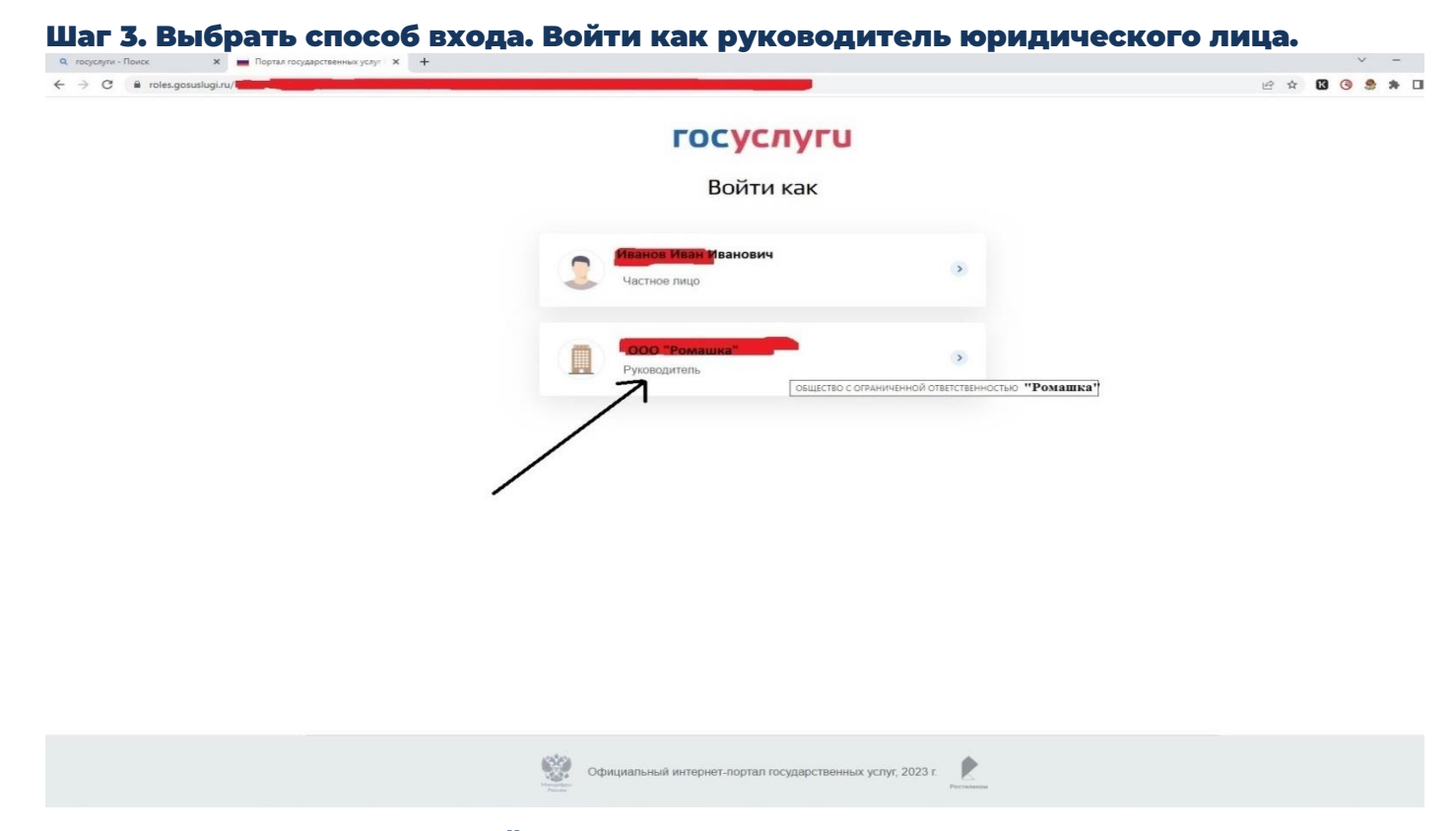

Шаг 4. Ввести в поисковой строке краткое наименование услуги «Принятие решения о финансовом обеспечении предупредительных мер». Выбрать услугу.

Или воспользоваться прямой ссылкой на ГУ: <https://www.gosuslugi.ru/29087/1/info>

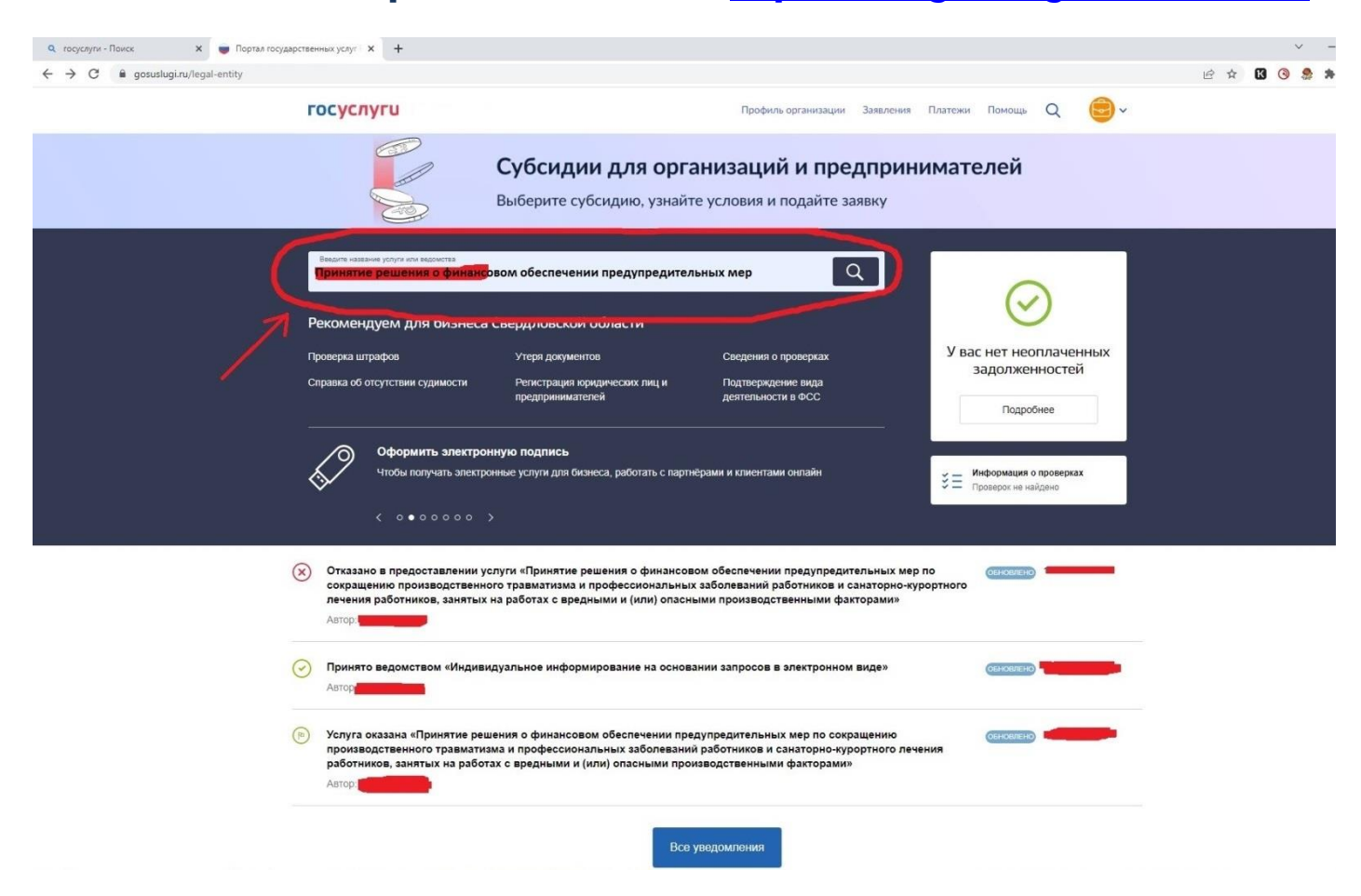

#### Шаг 5. Нажать кнопку «Начать» на странице с услугой.

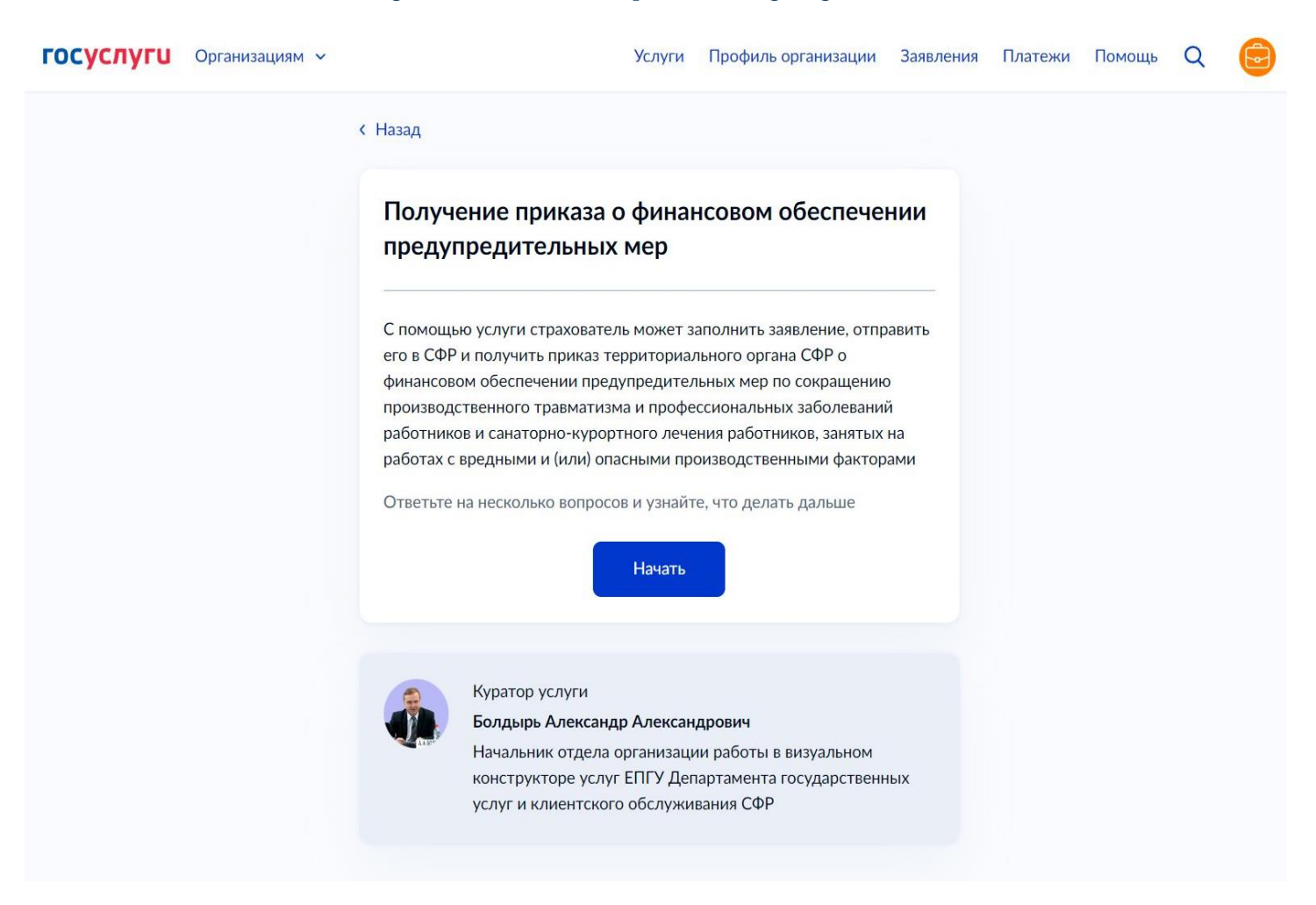

#### Шаг 6. Выбрать ответ «Да». Подача заявления с 1 августа будет недоступна.

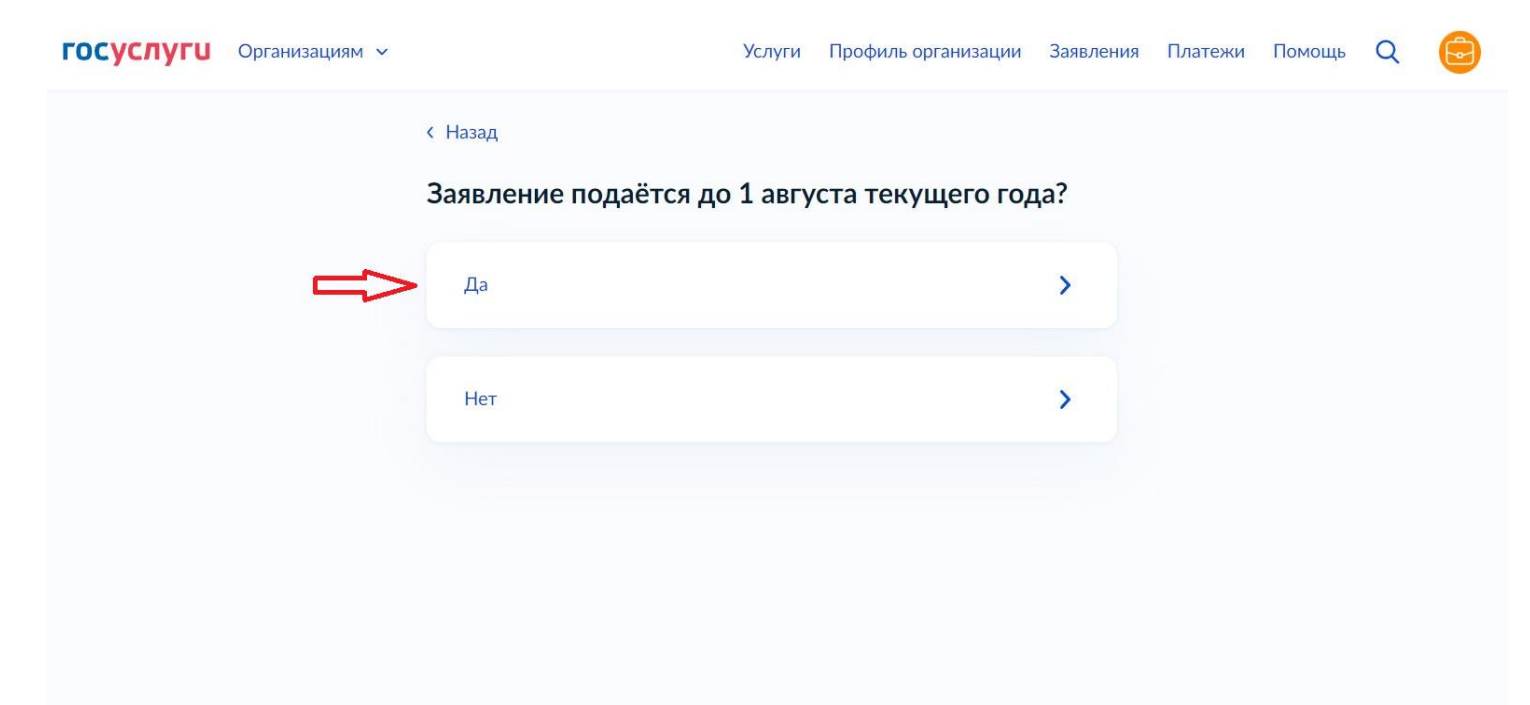

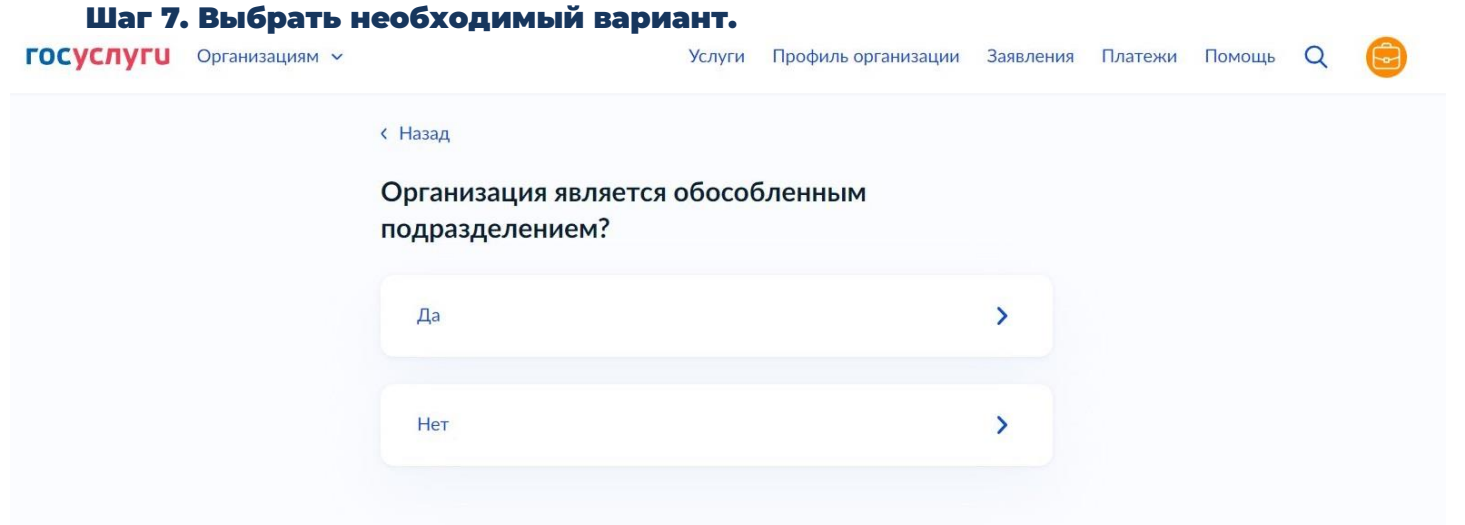

Шаг 8.1 В случае если организация является обособленным подразделением или филиалом страхователя – выбрать ответ «Да». В данном случае вам необходимо будет указать регистрационный номер страхователя вышестоящей организации и прикрепить архив с документом, подтверждающим полномочия (доверенность от вышестоящей организации).

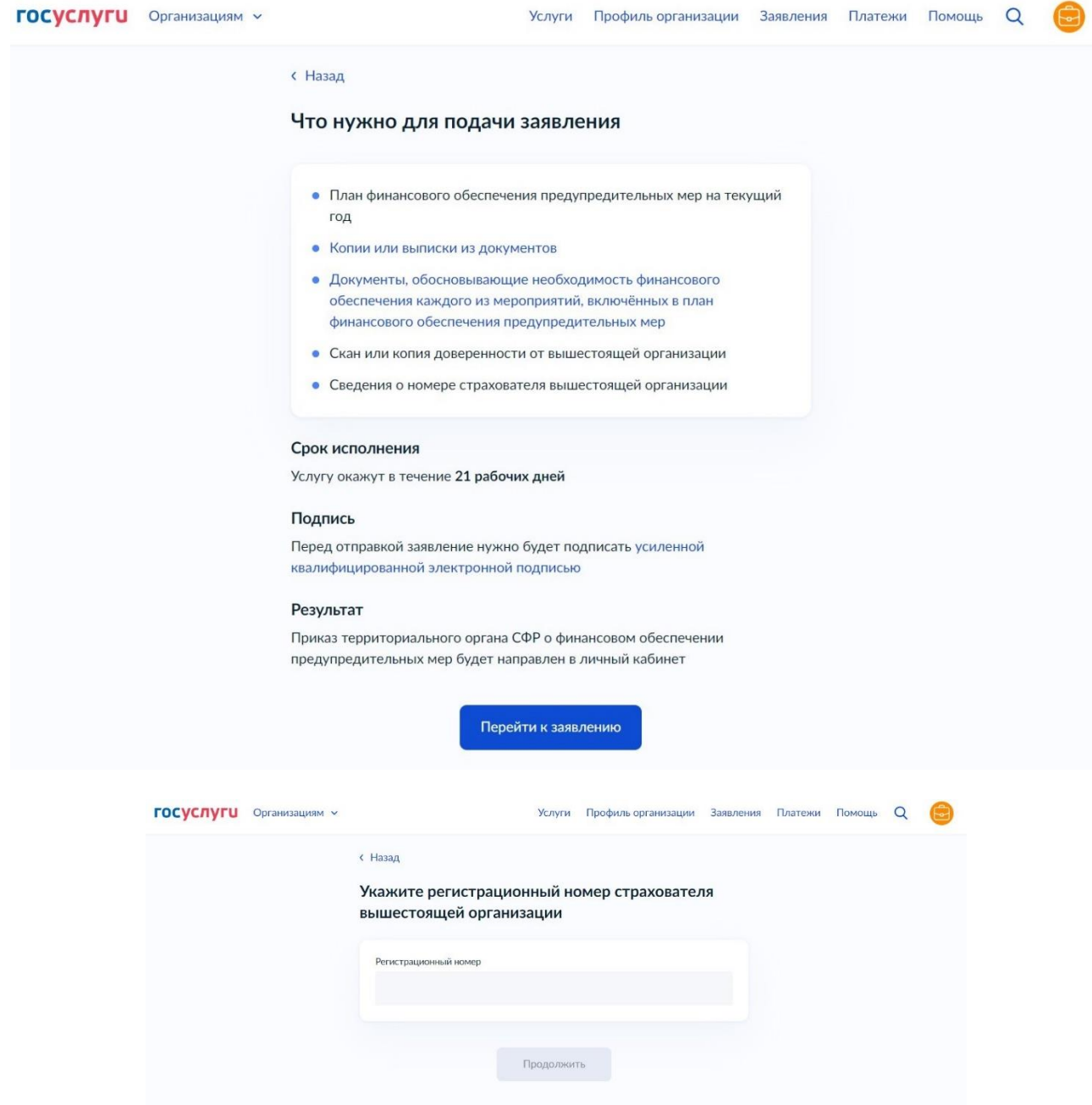

#### Шаг 8.2 Если организация является юр. лицом – выбрать ответ «Нет», ознакомится с информацией. Нажать кнопку «Перейти к заявлению».

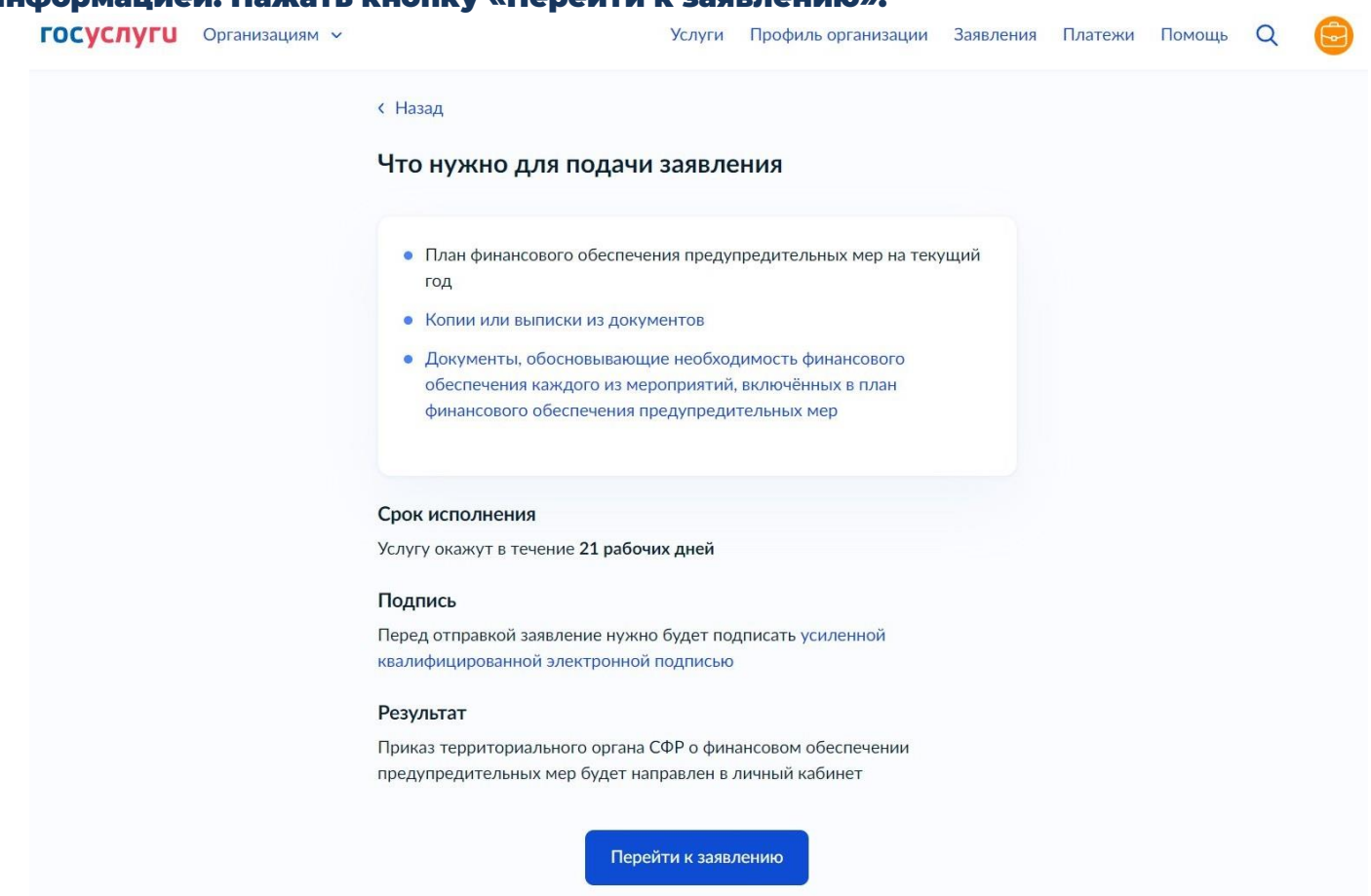

### Шаг 9. Проверить сведения, нажать кнопку «Верно». В случае если в сведениях найдена ошибка, нажать кнопку «Откуда эти данные и как исправить ошибку».

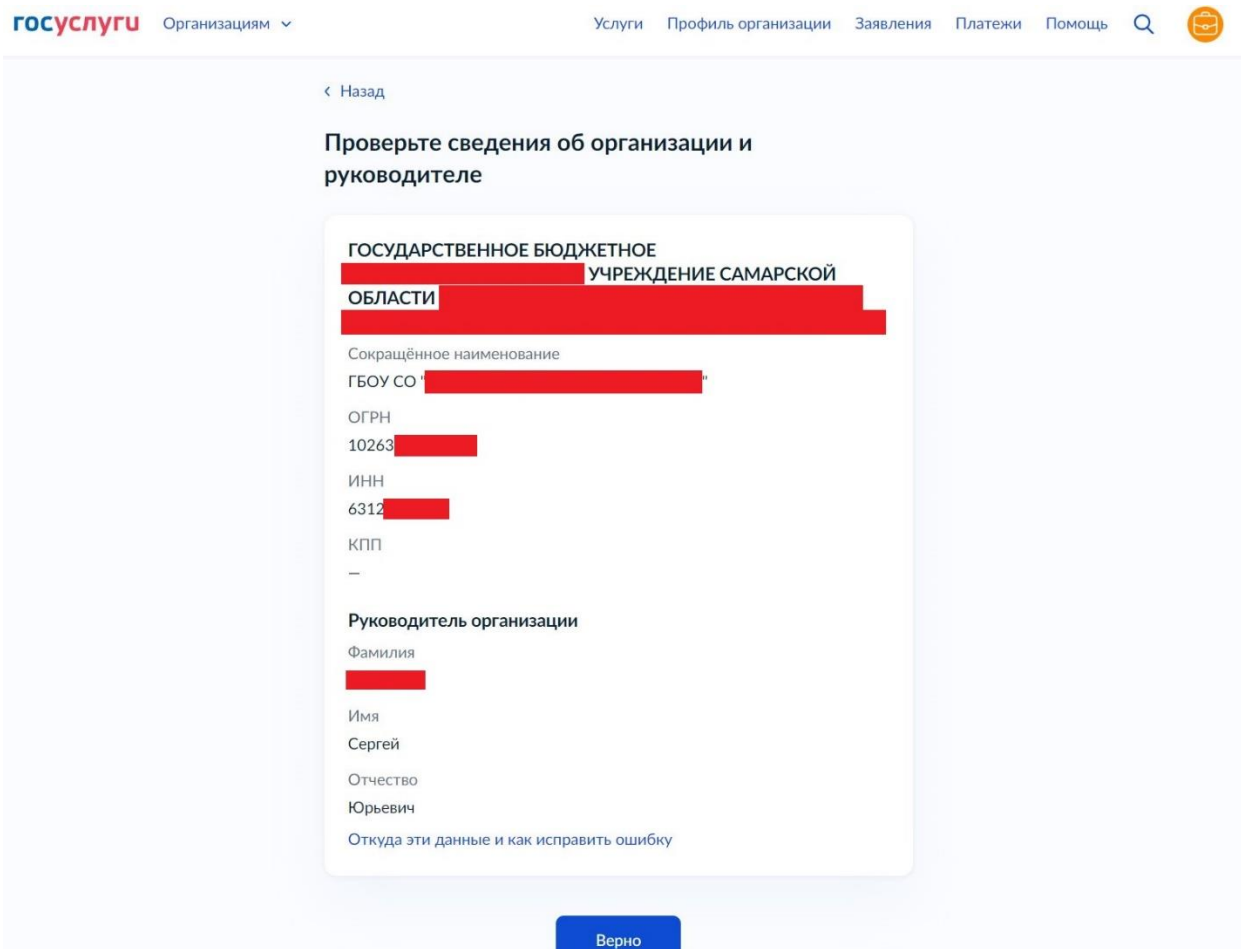

Шаг 10. Указать номер, который был присвоен организации при регистрации, состоящий из 10 цифр (в выписке ЕГРЮЛ - регистрационный номер по обязательному социальному страхованию (ОСС), первые 10 знаков).

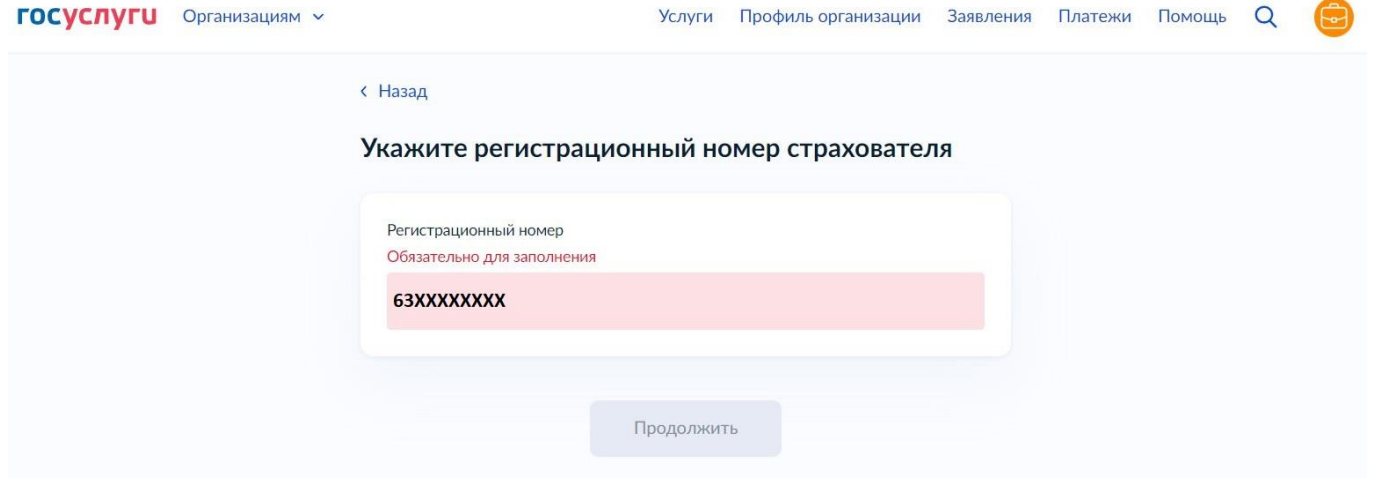

Шаг 11. Далее необходимо указать сведения из плана финансового обеспечения. Первым пунктом вы указываете все проводимые мероприятия (выбирая из списка).

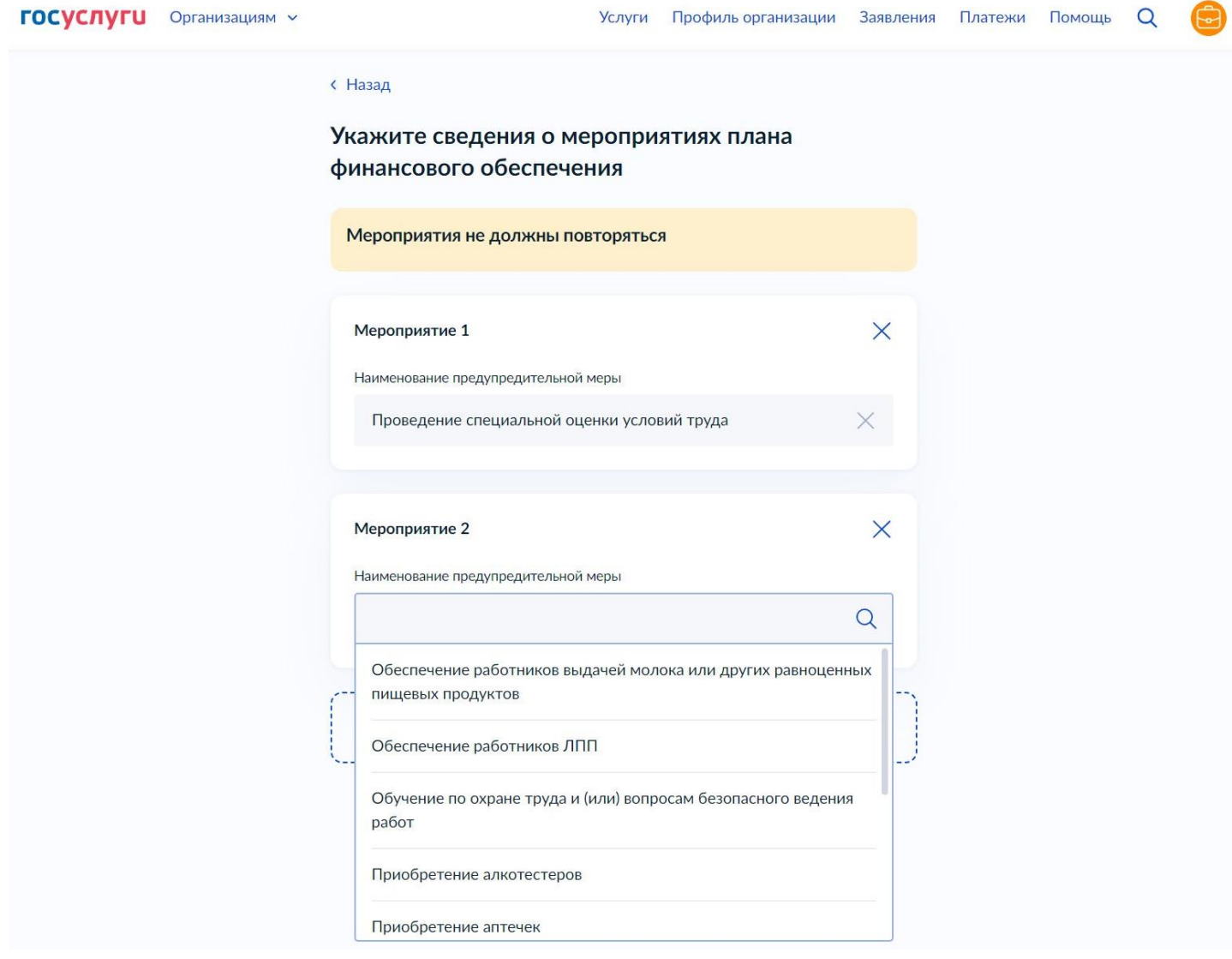

Шаг 12. Указываются сведения по каждому мероприятию: документ обосновывающий мероприятие; срок исполнения; расходы (за счет средств финансового обеспечения); количество (также которое соответствует расходам за счет средств финансового обеспечения). (!) – в графе планируемых расходов разделитель рублей и копеек – точка. Сумма всех мероприятий не может превышать расчетную сумму по финансовому обеспечению – 20(30)% суммы страховых взносов за вычетом расходов. Запросить сумму обеспечения (при отсутствии направленного расчета от Отделения) вы можете по адресу электронной почты: [ospr@63.sfr.gov.ru.](mailto:ospr@63.sfr.gov.ru)

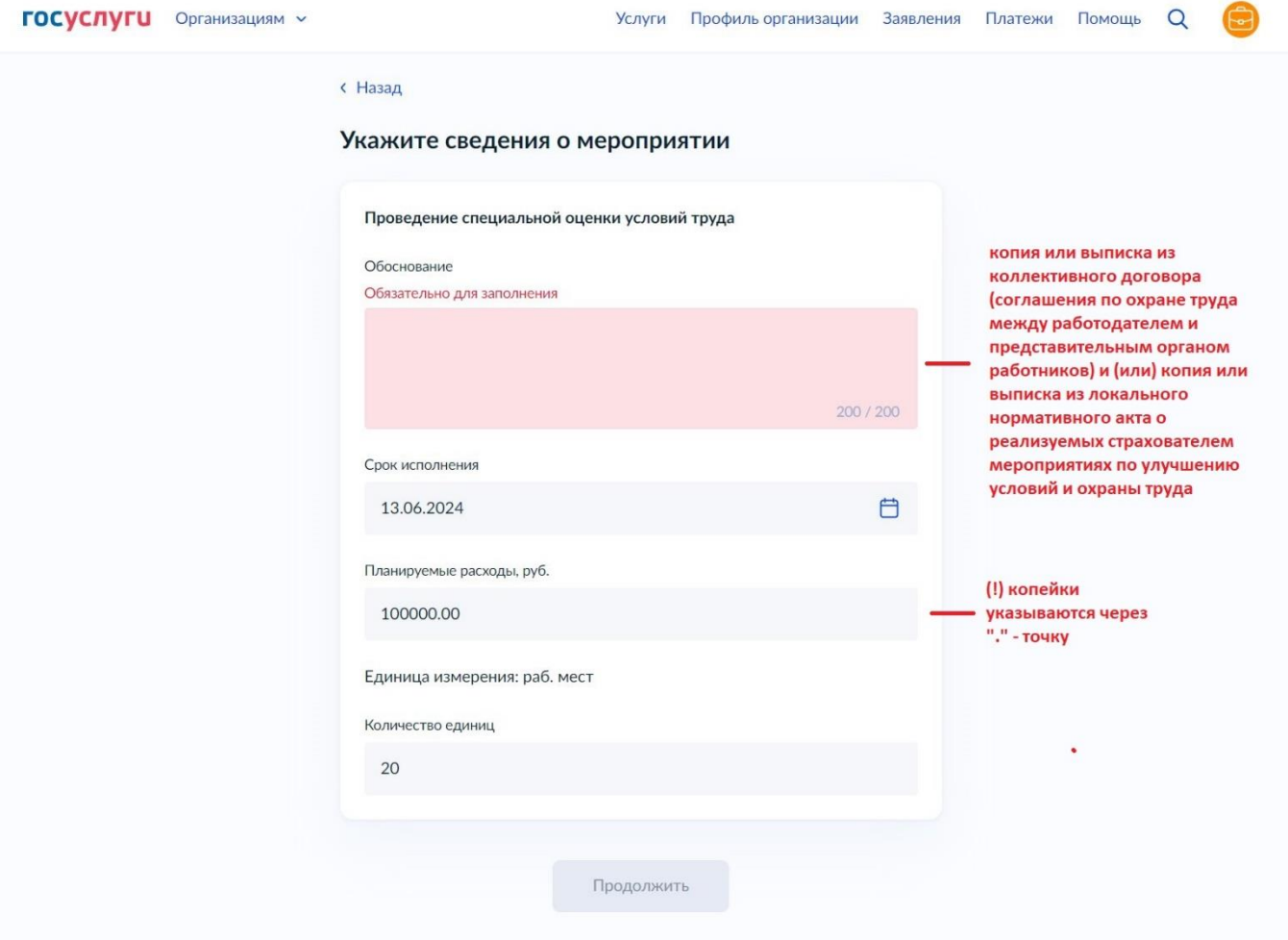

Шаг 13. Сохранить на компьютере сканированный план финансового обеспечения (цветное сканирование (только для плана ФОПМ), 200-300 dpi, используйте сжатие файла PDF (настройка сканера при сканировании, либо программно уже готовый файл [https://www.ilovepdf.com/ru/compress\\_pdf](https://www.ilovepdf.com/ru/compress_pdf) и т.п.)) в формате ZIP-архива. Загрузить этот архив путем нажатия на кнопку «Выбрать файл». *(!) Старайтесь не превышать размер файла 60 Мб, это может перегрузить процесс подписания всего заявления (последний этап).*

Если выбранный файл загружен верно, появится строка с названием файла. Далее нажать кнопку «Продолжить».

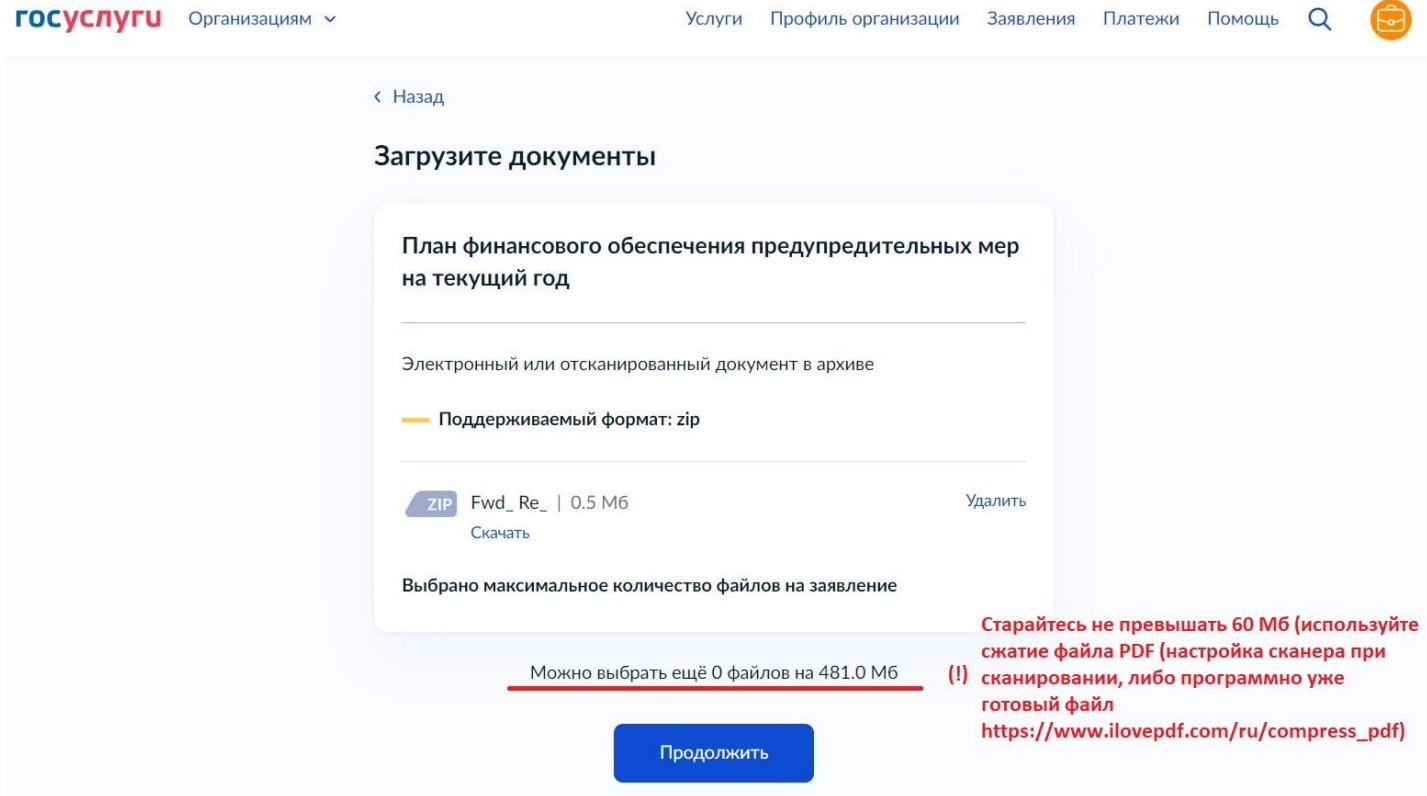

Шаг 14. Сохранить документ, обосновывающий проводимые мероприятия *(копия или выписка из коллективного договора (соглашения по охране труда между работодателем и представительным органом работников) и (или) копия или выписка из локального нормативного акта о реализуемых страхователем мероприятиях по улучшению условий и охраны труда)* на компьютере (черно-белое сканирование, 200- 300 dpi, используйте сжатие файла PDF (настройка сканера при сканировании, либо программно уже готовый файл [https://www.ilovepdf.com/ru/compress\\_pdf](https://www.ilovepdf.com/ru/compress_pdf) и т.п.)) в формате ZIP-архива. Загрузить этот архив путем нажатия на кнопку «Выбрать файл». *(!) Старайтесь не превышать размер файла 60 Мб, это может перегрузить процесс подписания всего заявления (последний этап).*

Если выбранный файл загружен верно, появится строка с названием файла. Далее нажать кнопку «Продолжить».

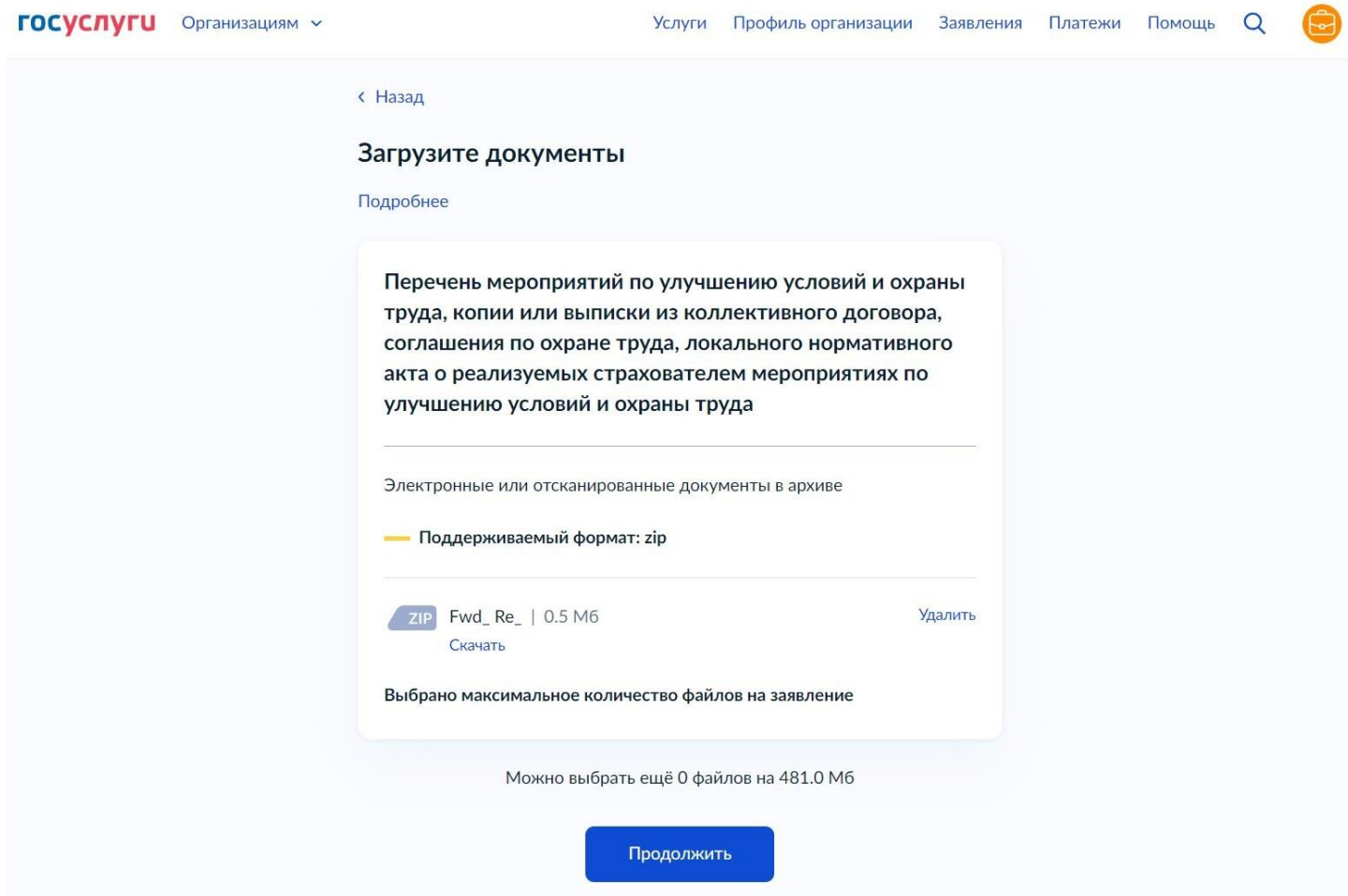

Шаг 15. Комплект документов (черно-белое сканирование, 200-300 dpi, используйте сжатие файла PDF (настройка сканера при сканировании, либо программно уже готовый файл [https://www.ilovepdf.com/ru/compress\\_pdf](https://www.ilovepdf.com/ru/compress_pdf) и т.п.)) по выбранным мероприятиям необходимо объединить в один файл формата ZIP-архива. В файле должны быть сканированные копии всех документов, в соответствии с пунктом 6 Правил 467н от 14.07.2021 г. *(!) Старайтесь не превышать размер файла 60 Мб, это может перегрузить процесс подписания всего заявления (последний этап).*

Если выбранный файл загружен верно, появится строка с названием файла. Далее нажать кнопку «Продолжить».

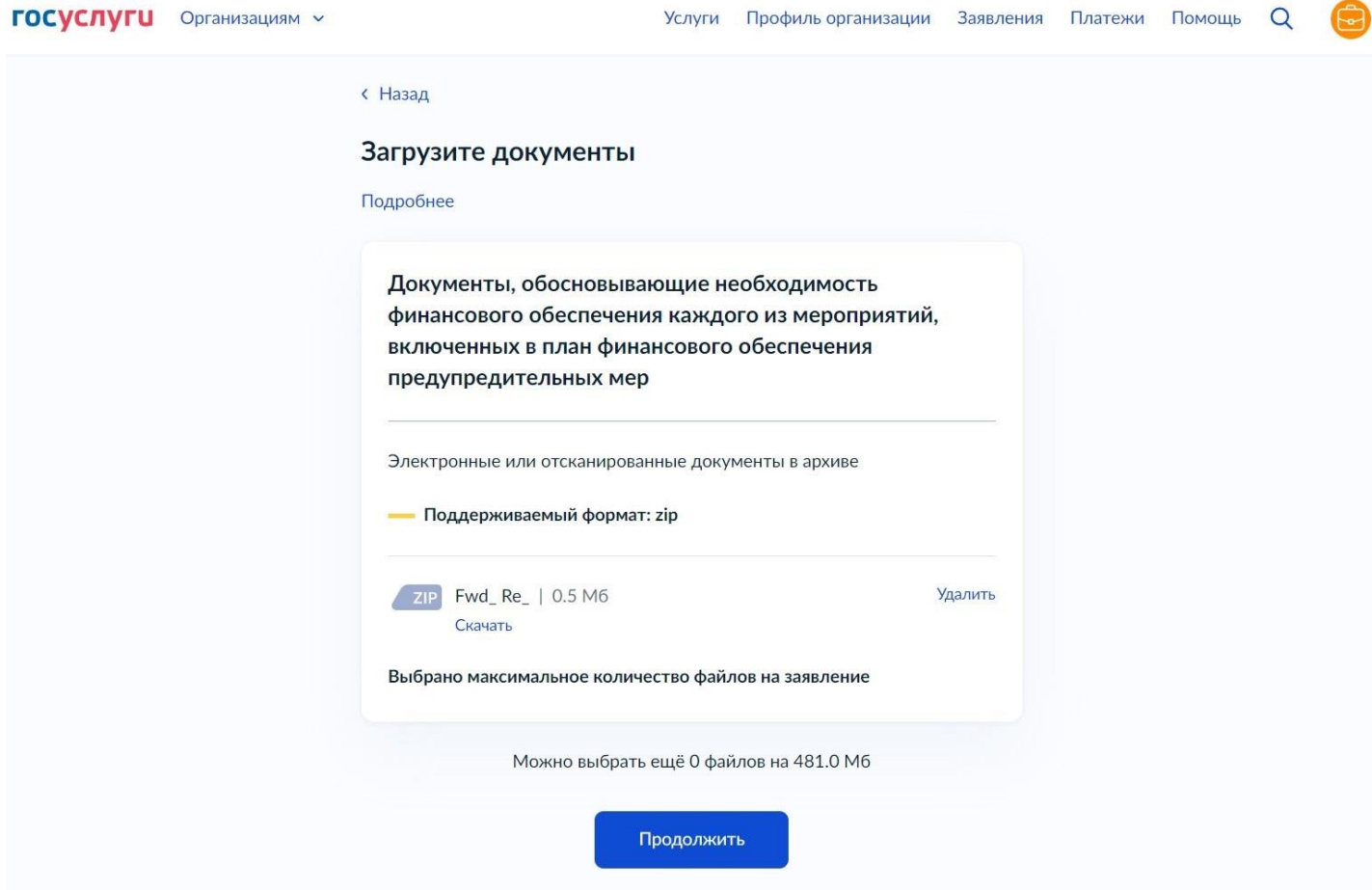

#### Шаг 16. Выбрать отделение Фонда – ОСФР по Самарской области. Далее нажать кнопку «Перейти к подписанию».

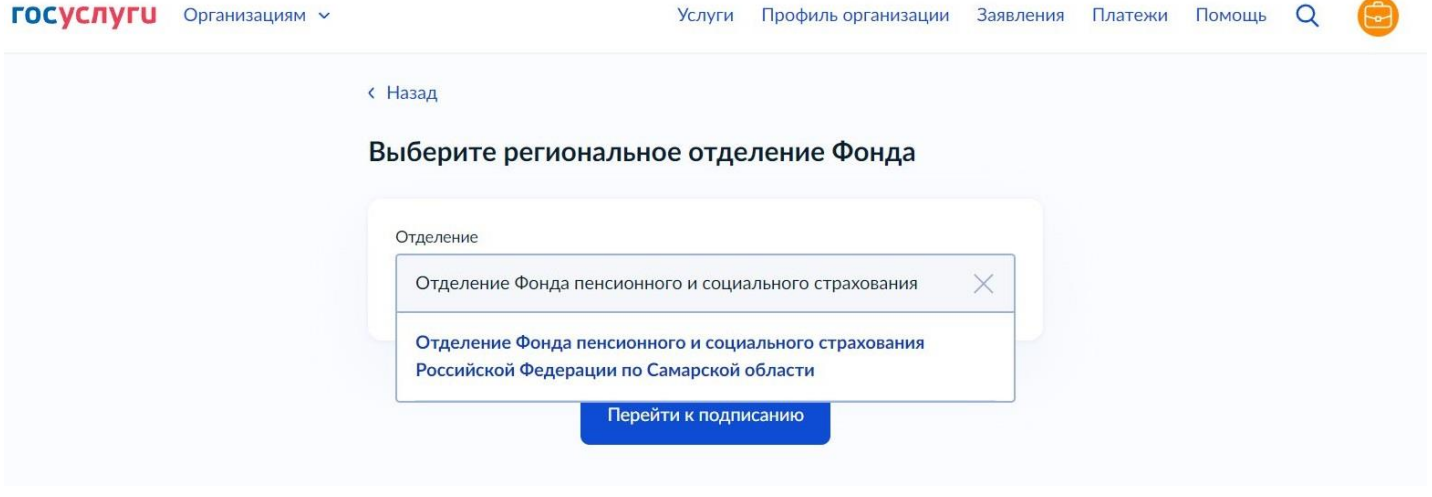

Шаг 17. Далее не будет возможности прикрепления документов, поэтому необходимо проверить документы на комплектность. В комплекте должно быть три файла в формате ZIP. Далее нажать кнопку «Подписать». В случае если требуется заменить файл – нажать кнопку «Назад», внести необходимые изменения.

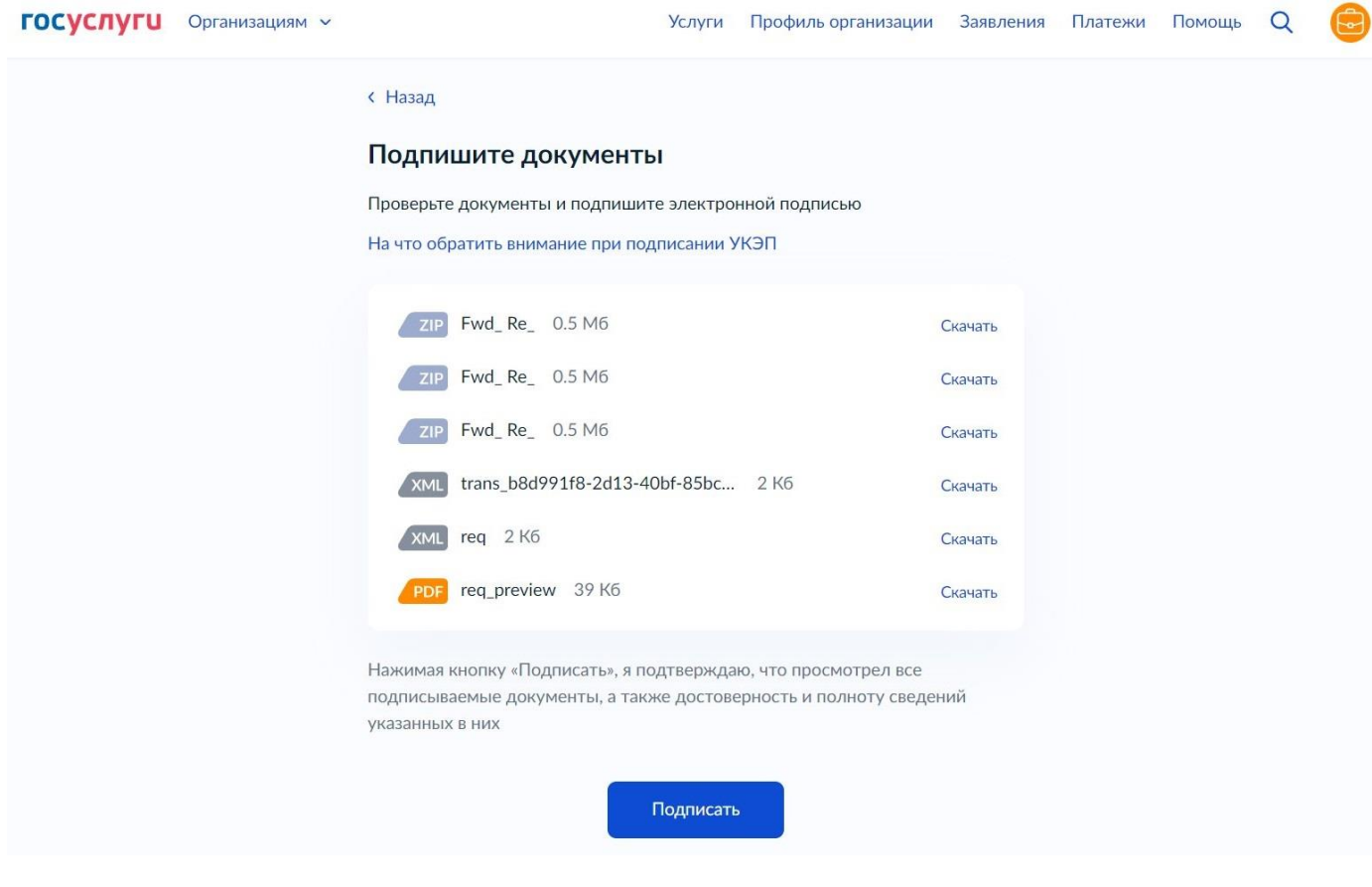

# Шаг 18. Выбрать сертификат электронной подписи.

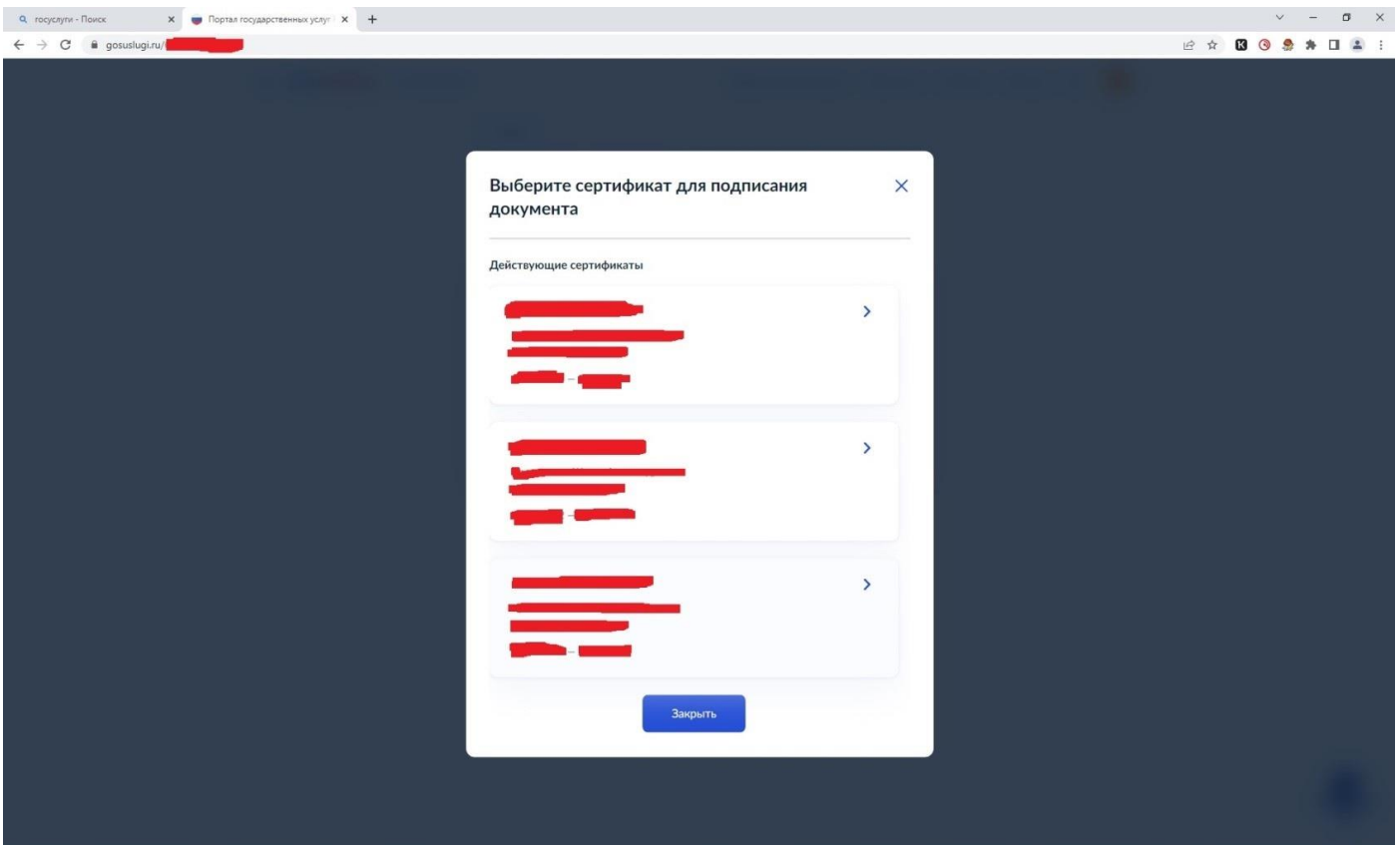

Шаг 19. При успешной обработке сайтом заявления появится уведомление «Заявление отправлено». Это значит, что заявление успешно направлено в ОСФР по Самарской области.

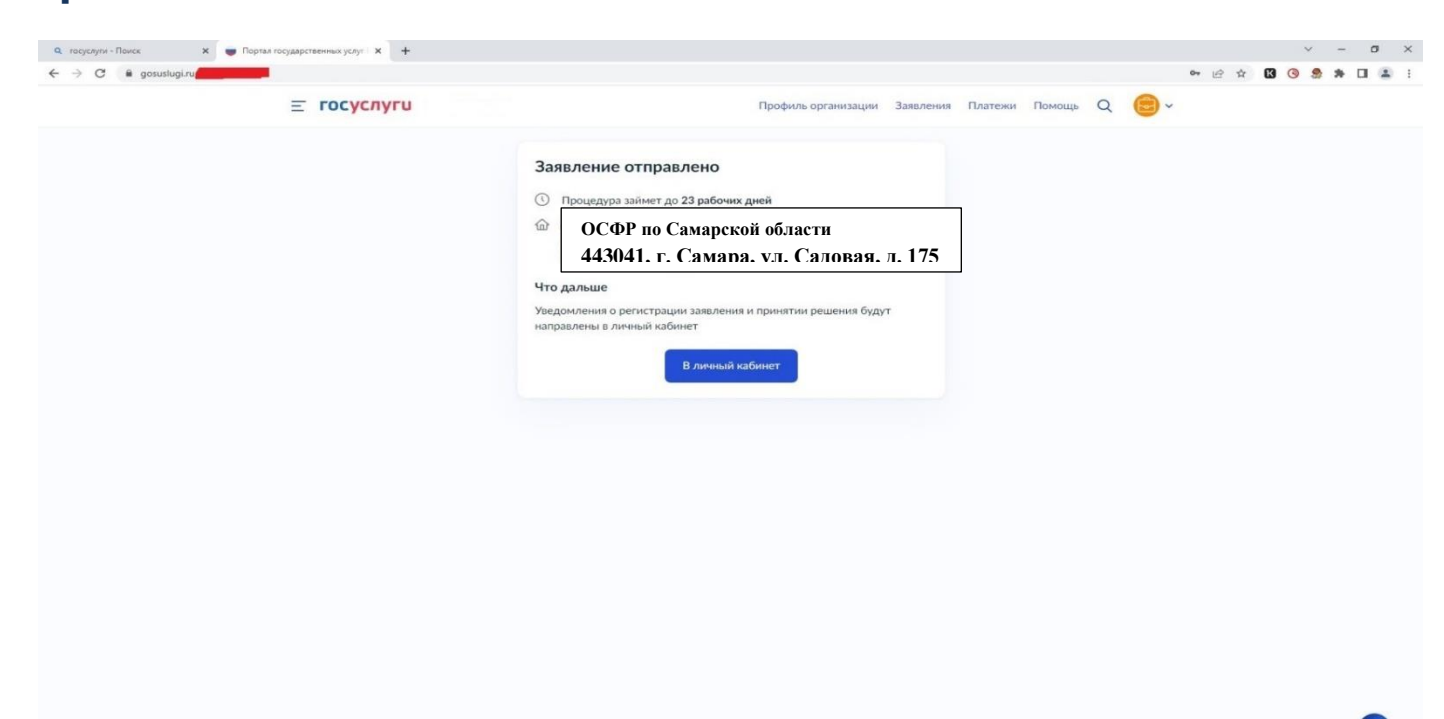

Шаг 20. Можно узнать о ходе рассмотрения заявления ведомством в разделе «Уведомления».

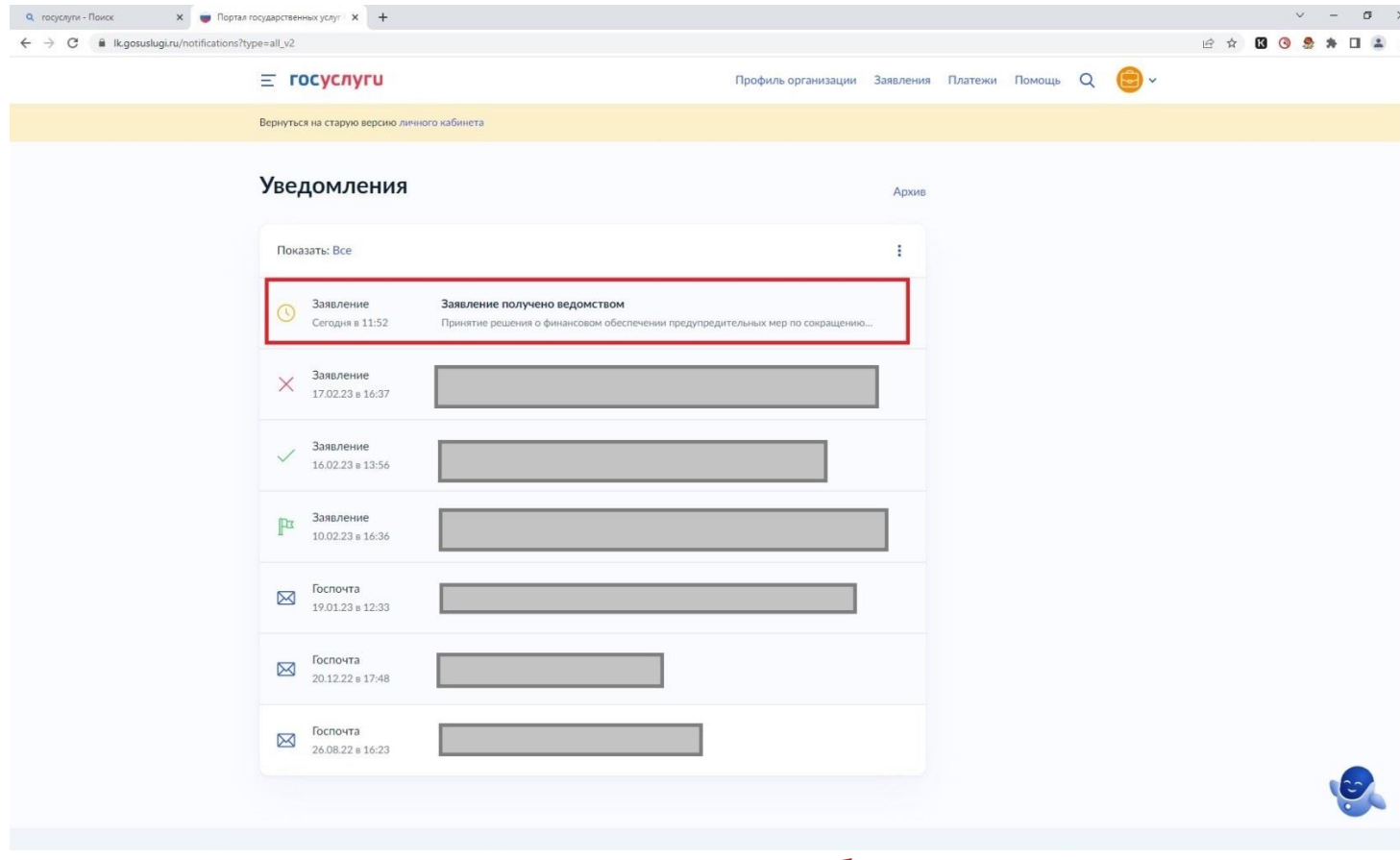

По итогам рассмотрения заявления будет направлено решение ОСФР по Самарской области.

Не забудьте проверить раздел «Уведомления».